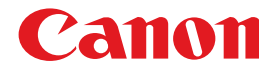

## **Projector Monitoring Software Ver. 1.0.0**

**User's Manual**

## Introduction

"Projector Monitoring Software" (hereafter referred to as "this software") is a software that uniformly manages network-connected compliant Canon Projectors, via network. Operating conditions and maintenance information of up to 254 projectors can be monitored and managed.

This manual describes the introduction of this software, and its routine operation.

• Microsoft, Windows, Windows XP, Windows Vista and .NET Framework are registered trademarks or trademarks of Microsoft Corporation in the United States and/or other countries.

## Table of Contents

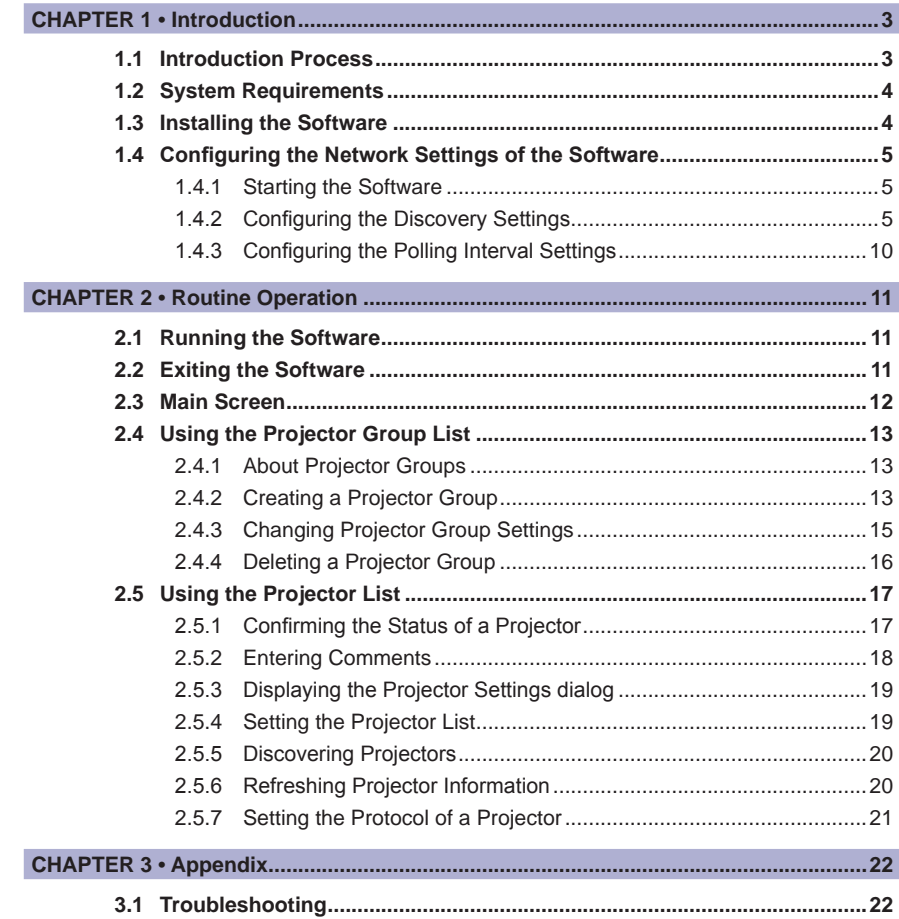

## <span id="page-2-0"></span>**CHAPTER 1 Introduction**

## 1.1 Introduction Process

Prepare for introduction of this software as shown below.

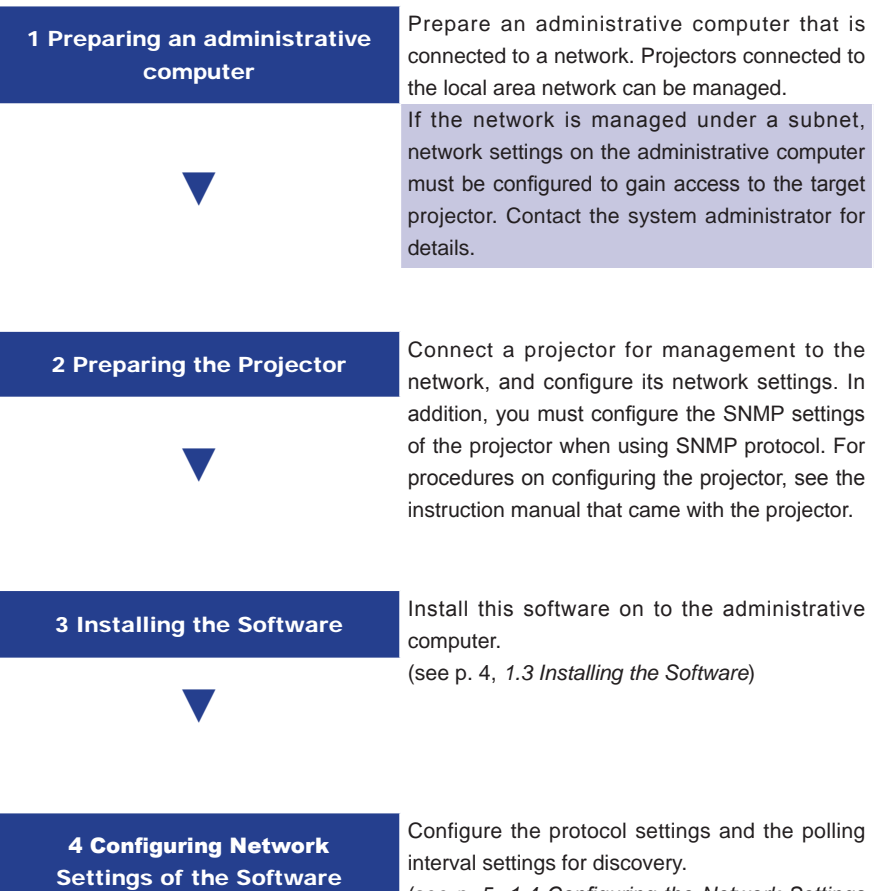

(see p. 5, *1.4 Configuring the Network Settings of the Software*)

## <span id="page-3-0"></span>**1.2 System Requirements**

**Category Essential Requirements** OS Microsoft Windows XP Professional SP2 or later, Microsoft Windows Vista Ultimate Supported Languages | Japanese, English CPU Intel Pentium 4 2.4 GHz or better Memory 1 GB or more Display XGA or more .NET Framework Windows XP: .NET Framework 2.0 SP1 or more Windows Vista : .NET Framework 3.0 or more

To install this software on a computer, following requirements must be met.

## 1.3 Installing the Software

Install this software with the following procedures. You must have authorization as a Computer Administrator to install programs.

- *1* Run the installer for this software.
- 2 Follow the instructions provided by the installer to proceed with the installation.

During installation, be sure to register this software in Windows Firewall to allow communication with the projector. Click [OK] if the following dialog displays.

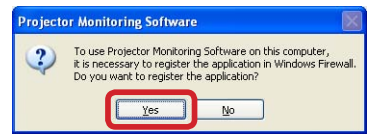

**Note** 

- If .NET Framework version error displays, stop the installation. Install the latest version of .NET Framework using Windows Update, and then reinstall this software.
- To uninstall this software, click the Windows [Start] menu, select [Control] Panel], and [Add or Remove Programs]. Select the name of this software in the list, and click [Remove].

## <span id="page-4-0"></span>1.4 Configuring the Network Settings of the Software

When installation of this software is complete, run the software and configure the discovery settings of the network for discovery.

## **1.4.1 Starting the Software**

*1* Click the Windows [Start] menu and select [All Programs], followed by [Projector Monitoring Software] and [Projector Monitoring Software].

Main screen of this software will display.

#### **11111 Configuring the Discovery Settings**

Configure the network range for discovering projectors. Methods vary depending on "SNMP V1/V2c/V3" and "LV Series". Configure each protocols respectively.

#### **■ For SNMP V1/V2c/V3**

When using "SNMP V1" / "SNMP V2c" / "SNMP V3", you can specify a broadcast address or IP address range for discovery. Select a protocol type and configure the range for discovery. Configure SNMP V1/V2c/V3 with the following procedures. Configuration can be done with the same procedures. SNMP V3 is used in this example.

*1* From [Discovery settings] of the [Option] menu, select <sup>a</sup> name of protocol ([SNMP V1] / [SNMP V2c] / [SNMP V3]) to configure.

[Discovery settings] dialog will display.

2 Place a checkmark in [Enable (Protocol Name)].

Remove a checkmark if protocol is not used for discovery.

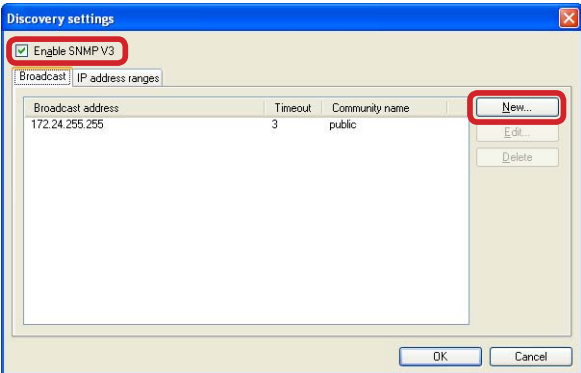

**3** To configure a broadcast address, select the [Broadcast] tab and click the [New] button.

[Specify broadcast discovery settings] dialog will display.

**Note** As default, broadcast settings configured on the network card of the administrative computer will display in the discovery range list.

*4* Complete the dialog with necessary information and click the [OK] button.

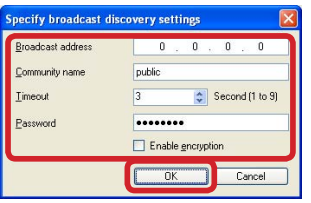

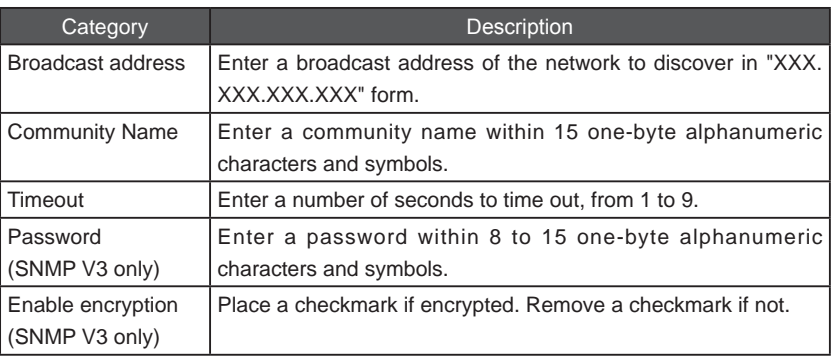

5 To specify an IP address range, select the [IP address ranges] tab and click the [New] button.

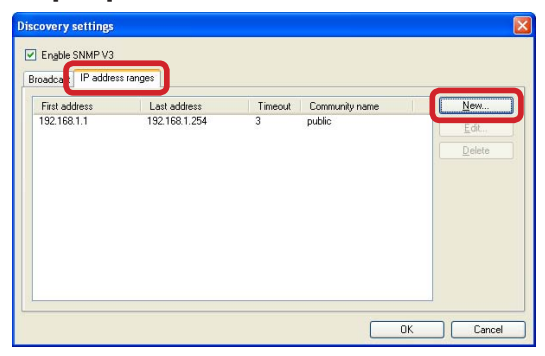

[Specify IP address range] dialog will display.

*6* Complete the dialog with necessary information and click the [OK] button.

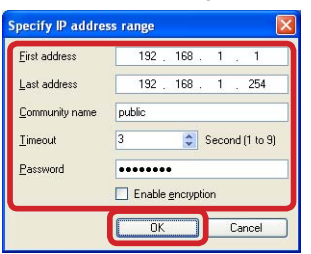

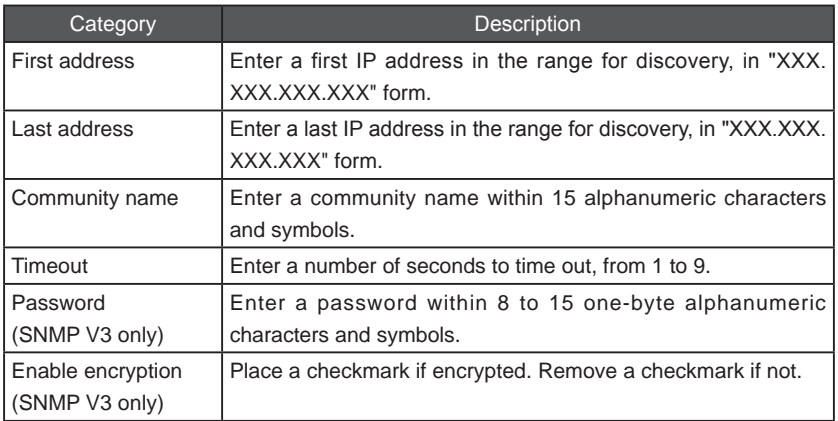

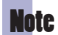

- An error message will appear and settings will not be registered if a value of an entry is invalid or insufficient. Correct it as required.
- Entries will be cancelled if [X] (Close) or [Cancel] button is clicked before clicking the [OK] button.
- To change a discovery range, select an item from the discovery range list and click the [Edit] button to reconfigure the settings.
- To delete an unnecessary discovery range, select an item from the discovery range list and click [Delete].

#### **■ For LV Series**

When using LV series, specify an IP address of the projector for discovery.

Note

- With LV series, you can not discover using broadcast addresses or IP address ranges.
- With LV series, it is recommended to use a fixed IP address for the projector. If DHCP is configured to automatically assign IP addresses, you will need to reconfigure this software everytime the projector's IP address changes. ...............

Configure LV series with the following procedures.

*1* From [Discovery setting] of the [Option] menu, select [LV series] to configure.

[Discovery settings] dialog will display.

2 Place a checkmark in [Enable LV series].

**Discovery settings** Enable LV series IP address IP address Port number Timeout 19216811 7142  $\overline{3}$  $\overline{OK}$ Cancel

Remove a checkmark if it is not used for discovery.

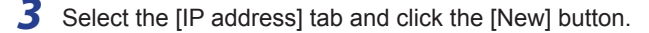

[Specify IP address] dialog will display.

*4* Complete the dialog with necessary information and click the [OK] button.

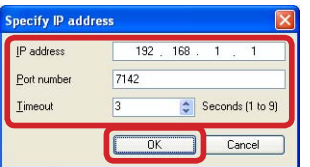

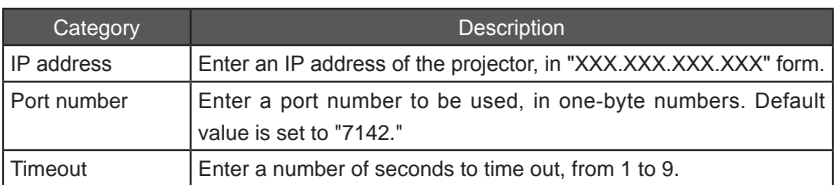

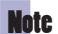

- An error message will appear and settings will not be registered if a value of an entry is invalid or insufficient. Correct it as required.
- Entries will be cancelled if [X] (Close) or [Cancel] button is clicked before clicking the [OK] button.
- To change an IP address, select an item from the discovery range list and click the [Edit] button to reconfigure the settings.
- To delete an unnecessary IP address, select an item from the discovery range list and click [Delete].
	-

## <span id="page-9-0"></span>**11111 Configuring the Polling Interval Settings**

Default polling interval for this software is set to "Not specified" for discovering projectors, and "1 hour" for receiving status of the projector.

Change the polling interval with the following procedures.

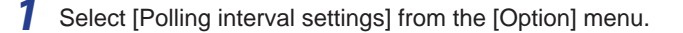

[Polling interval settings] dialog will display.

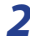

2 Select a polling interval from the pop-up menu beside [Get projector status every] and [Discover projector every], and click [OK].

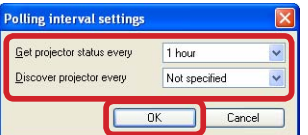

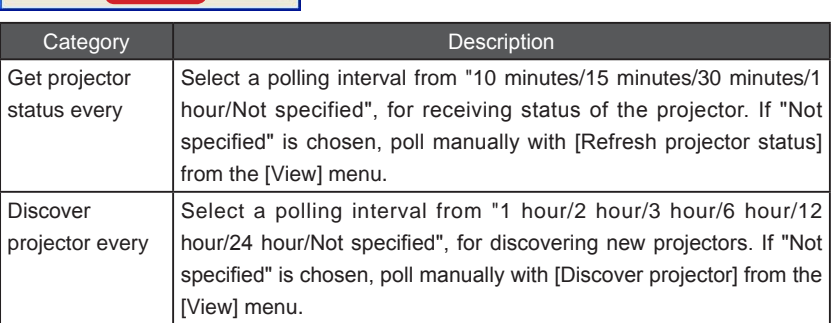

#### **Note**

 $\sim$   $\sim$   $\sim$ 

Settings will be cancelled if [X] (Close) or [Cancel] button is clicked before clicking the [OK] button.

×  $\sim$ 

..........

 $\frac{1}{2}$ 

 $- - -$ 

## <span id="page-10-0"></span>**CHAPTER 2 Routine Operation**

## 2.1 Running the Software

Run this software with the following procedures.

*1* Click the Windows [Start] menu and select [All Programs], followed by [Projector Monitoring Software] and [Projector Monitoring Software].

The main screen displaying projector groups and information of recognized projectors will display.

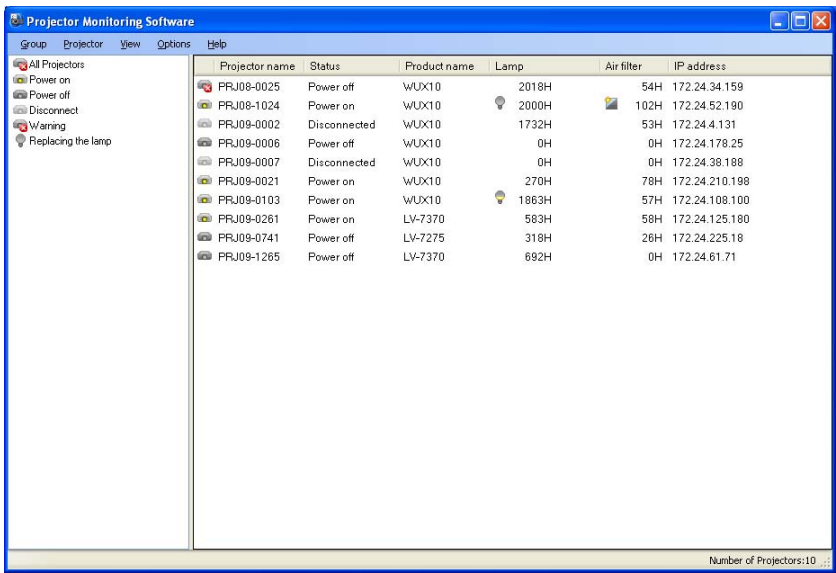

## 2.2 Exiting the Software

Exit this software with the following procedures.

*1* Select [Exit] from the [Group] menu.

Informations of projectors and groups are saved and the software will exit.

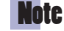

You can also exit the software by clicking the [X] (close) button on the window's upper right, or by pressing the [Alt] + [F4] keys simultaneously.

.............

## <span id="page-11-0"></span>2.3 Main Screen

The main screen displays the following information. For operating procedures, see referring pages for details.

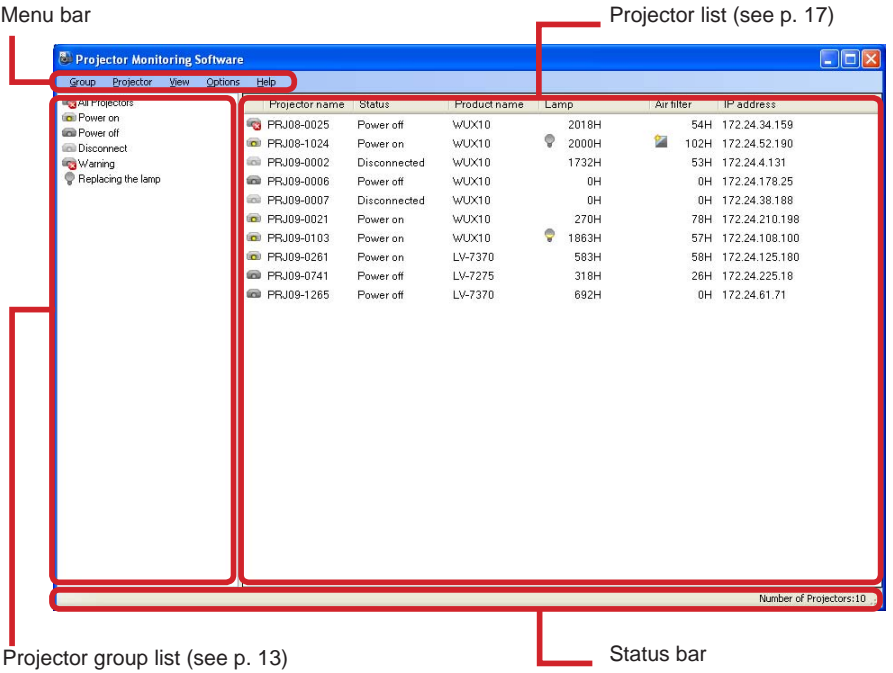

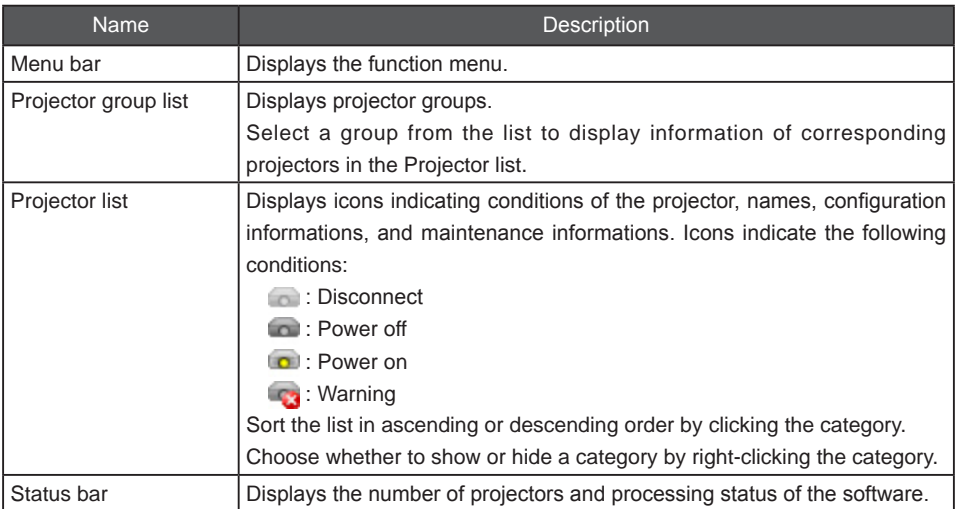

## <span id="page-12-0"></span>2.4 Using the Projector Group List

## **22222 About Projector Groups**

Projectors connected to the network can be managed in groups using this software. Projector groups vary as described below:

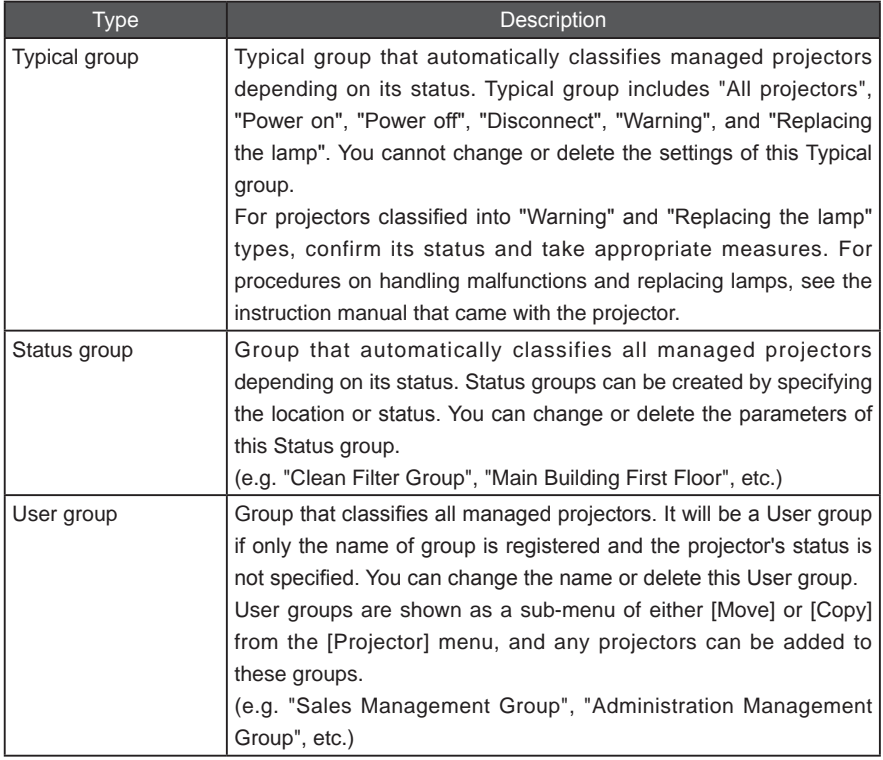

## 2.4.2 Creating a Projector Group

Create a new projector group with the following procedures.

*1* Select [New] from the [Group] menu.

[Add new projector group] window will display.

*2* Enter a projector group name, and place a check mark beside necessary projector parameter categories and enter its conditions for classification.

It will be a "Status group" if more than one condition is specified, and a "User group" if none is specified.

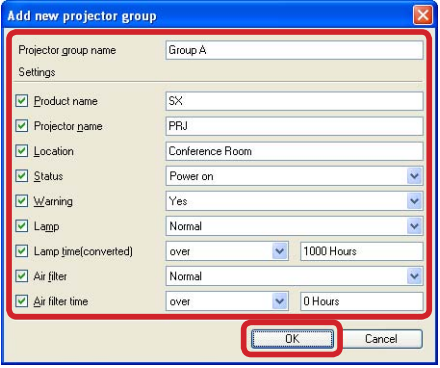

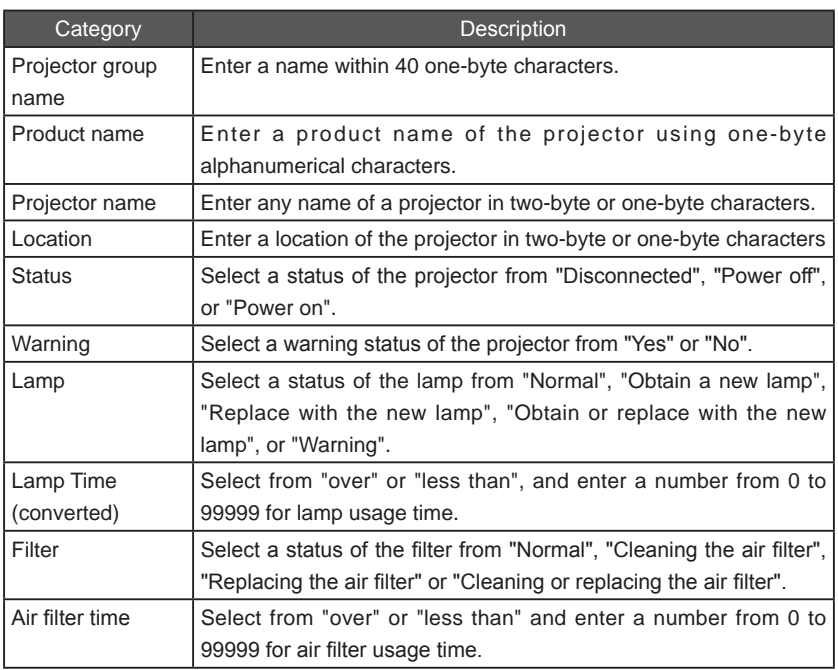

**3** Click [OK] when you have completed entering the conditions.

Projector group is now added in the Projector group list.

#### <span id="page-14-0"></span>**Note** - An error message will appear and settings will not be registered if a value

- of an entry is invalid or insufficient. Correct it as required.
- Entries will be cancelled if [X] (Close) or [Cancel] button is clicked before clicking the [OK] button.

## **22222 Changing Projector Group Settings**

You can change the settings of a created "Status group" or "User group." If all conditions in a "Status group" are deleted, it will automatically be a "User group." If more than one condition is specified in a "User group." it will automatically be a "Status group."

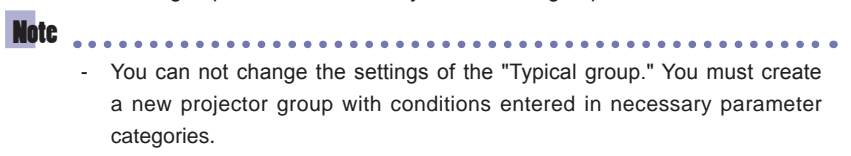

Change the projector group settings with the following procedures.

*1* Select a projector group to change from the Projector group list, and select [Edit] from the [Group] menu.

[Edit projector group] dialog will display.

2 Change the conditions and projector group name as required.

It will be a "Status group" if more than one condition is specified, and a "User group" if none is specified.

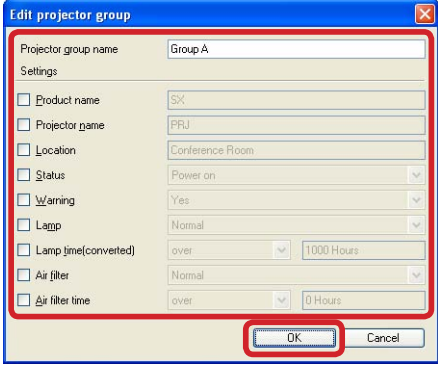

**3** Click IOK1 when you have completed specifying the conditions.

Settings changed will be reflected in the project group.

## <span id="page-15-0"></span>**2.4.4 Deleting a Projector Group**

"Status group" and "User group" created by the user can be deleted.

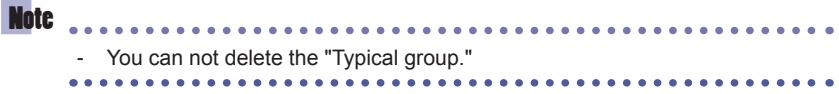

Delete a projector group with the following procedures.

*1* Select a projector group to delete from the Projector group list, and select [Delete] from the [Group] menu.

2 Confirm the dialog and click [Yes].

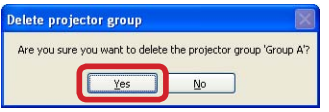

Selected projector group will be deleted.

## <span id="page-16-0"></span>2.5 Using the Projector List

## 2.5.1 Confirming the Status of a Projector

Confirm detailed properties of a projector shown in the Projector list with the following procedures.

*1* Select <sup>a</sup> projector to confirm the properties from the Projector list, and select [Projector information] from the [Projector] menu.

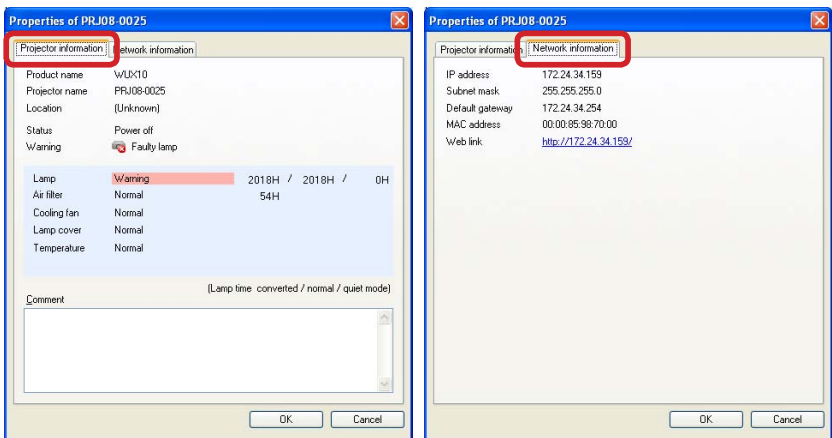

Properties dialog of the selected projector will display.

Projector name, location, status, lamp replacement, air filter cleaning and replacement information are displayed in the [Projector information] tab.

Network settings information are displayed in the [Network information] tab. Click the IP address beside "Web link" to display the projector's web settings dialog.

**Note** You can also double-click the projector name in the Projector list to display the Properties dialog.

## <span id="page-17-0"></span>**22222 Entering Comments**

Enter comments such as contact numbers and maintenance records in projectors with the following procedures.

*1* Select <sup>a</sup> projector to confirm the properties from the Projector list, and select [Projector information] from the [Projector] menu.

Properties dialog of the selected projector will display.

*2* Click the comment field to enter comments.

Up to 512 one-byte characters can be entered in the comment field.

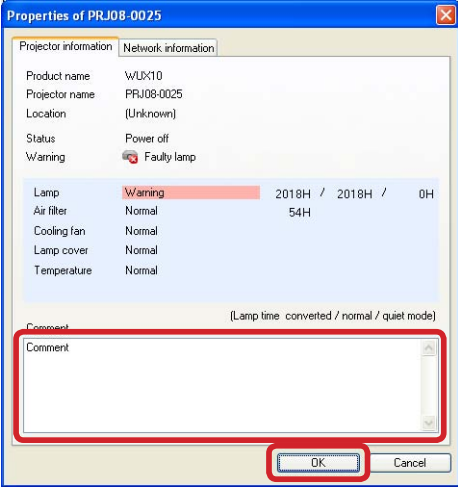

**3** Click [OK] when you have finished entering comments.

Entered comments will be saved.

## <span id="page-18-0"></span>**2.5.3 Displaying the Projector Settings dialog**

Display the web settings dialog of projectors shown in the Projector list with the following procedures.

*1* Select a projector from the Projector list, and select [Web link] from the [Projector] menu.

Browser will run and display the web settings dialog of the projector.

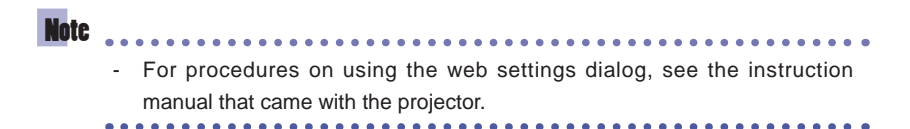

**2.5.4 Setting the Projector List** 

All compatible projectors once recognized within the network will be displayed in the Projector list. You can delete disconnected projectors, and move or copy projectors to other User groups, with this Projector list.

#### **■ Deleting Projectors**

Delete disconnected projectors with the following procedures.

- *1* Select an unused projector to delete from the Projector list, and select [Delete] from the [Projector] menu.
- 2 Confirm the dialog and click the [Yes] button.

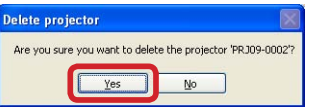

Selected projector will be deleted from the Projector list.

#### **■ Moving Projectors to other User Groups**

Move selected projectors to other User groups with the following procedures.

*1* Select a projector to move from the Projector list, and select [Move] from the [Projector] menu followed by the target User group.

Selected projector will move to the specified User group.

#### <span id="page-19-0"></span>■ **Copying Projectors to other User Groups**

Copy selected projectors to other User groups with the following procedures.

*1* Select a projector to copy from the Projector list, and select [Copy] from the [Projector] menu followed by the target User group.

Selected projector will copy to the specified User group.

## **2.5.5 Discovering Projectors**

 $\bullet\bullet\bullet\bullet\bullet$ 

Discover new connected projectors manually with the following procedures.

*1* Select [Discover projectors] from the [View] menu.

**\*\*\*\*\*\*\*\*\*\*\*\*\*** 

New projectors will be discovered on the network and displayed in the Projector list.

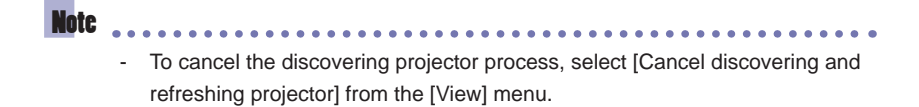

## **22222 Refreshing Projector Information**

Display the latest information of projectors shown in the Projector list with the following procedures.

*1* Select [Refresh projector status] from the [View] menu.

Latest information of projectors will display in the Projector list.

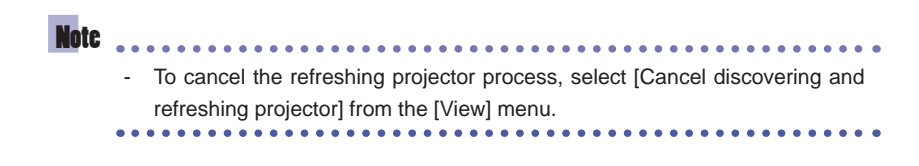

## <span id="page-20-0"></span>**2.5.7** Setting the Protocol of a Projector

Projectors in the Projector list will display as "Disconnected" if network settings of projectors are changed. In this case, adjust the protocol settings of the projector labelled "disconnected" in accordance with the changed network settings, with the following procedures.

*1* Select [Protocol settings] from the [Projector] menu.

"Protocol settings" dialog will appear.

2 Select a protocol from the [Protocol] pop-up menu, and adjust the settings.

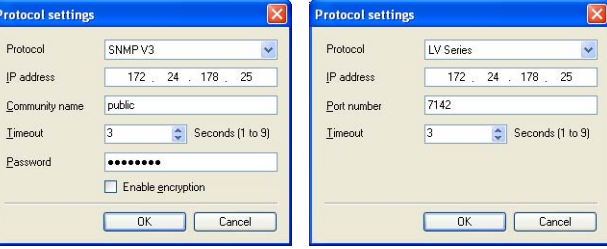

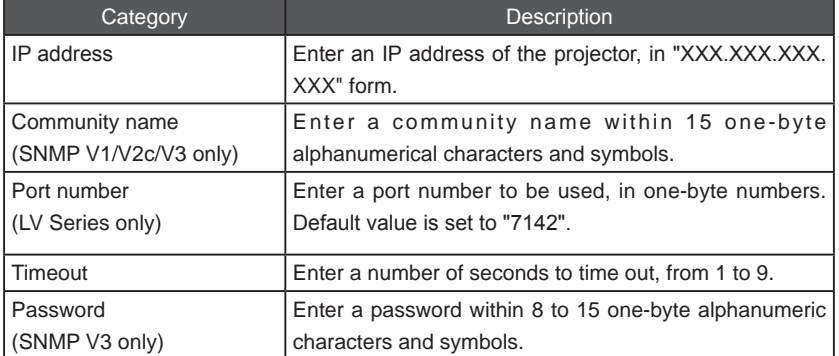

## **Note**

- An error message will appear and settings will not be registered if a value of an entry is invalid or insufficient. Correct it as required.
- Entries will be cancelled if [X] (Close) or [Cancel] button is clicked before clicking the [OK] button.
- **3** Click [OK] when you have finished adjusting the settings.

Projector's protocol settings will be changed.

# <span id="page-21-0"></span>**CHAPTER 3 Appendix**

## 3.1 Troubleshooting

#### **■ Error Message Displayed**

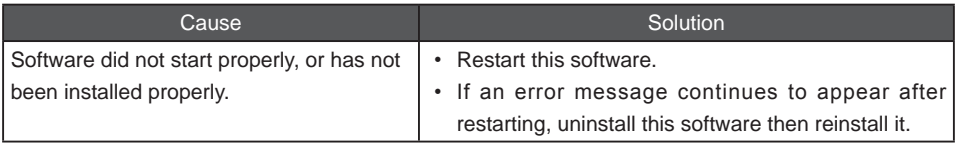

### **■ Cannot Find Projector**

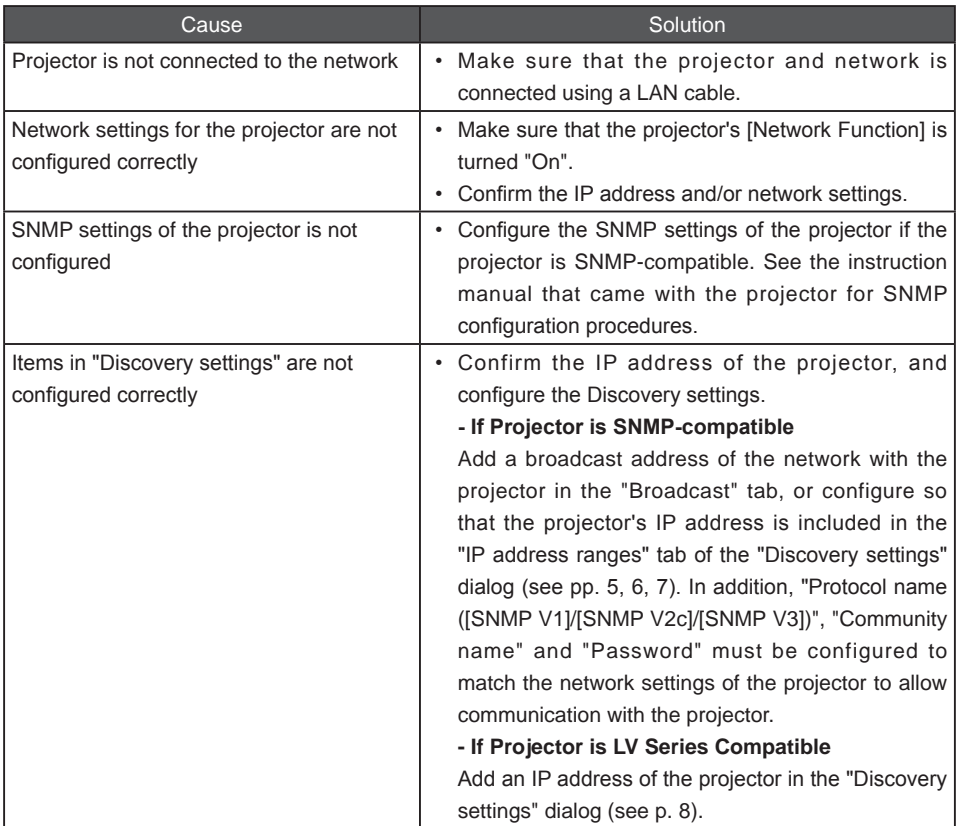

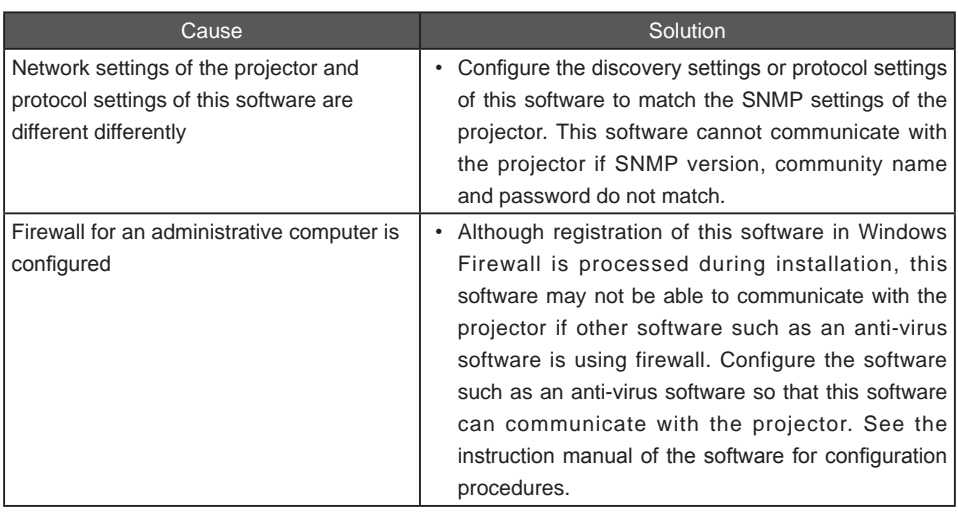

## **■ Projector classified into "Warning"**

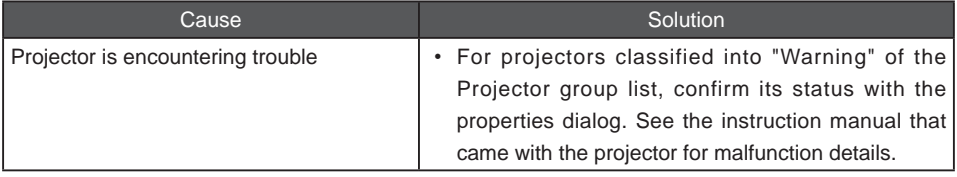

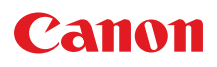